# AmericanChurch Online List Manager

# **OLM Features**

**Online List Manager –** Allows you the ability to look up members, edit names and addresses, order starter sets and add new members all under the **Online List Manger** icon

You can access the Online List Manager through the portal by going to americanchurch.com and clicking **Customer Log In**. Feel free to add this as a bookmark or favorite in your favorite browser.

Once you are logged in to the website, click on the **Connect to Online List Manager** button to access your member information.

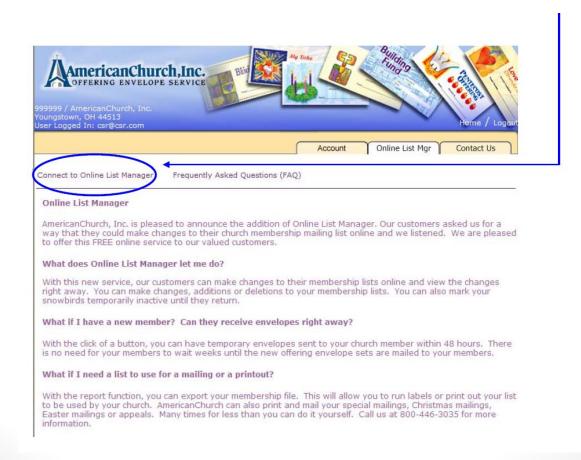

Once you have connected to the Online List Manager (OLM), you will see the screen below.

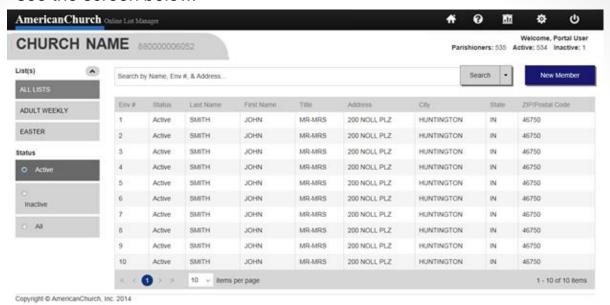

#### **Filter Options**

You may choose to view your member information in a number of ways, using the filter options below:

**List** – if you have multiple lists, you may select to view only members from particular lists or view all members from all lists. The List(s) field will default to ALL lists if there are multiple lists. When there is one list, that list will be displayed.

**Status** – select to view all members or only active or inactive members

Items per page - this will allow you to view 10 records per page or

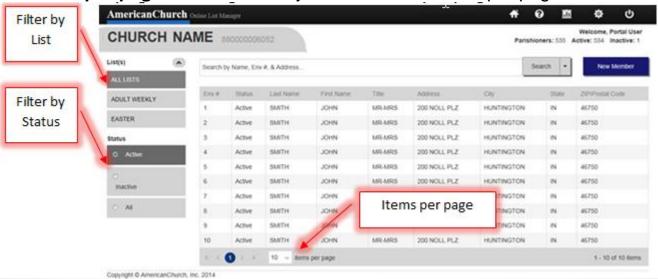

# **Sorting Options**

You may sort any of the following Ascending or Descending by clicking on the text:

- Env #
- Status
- Last Name
- First Name
- Title
- Address
- City
- State
- Zip/Postal Code

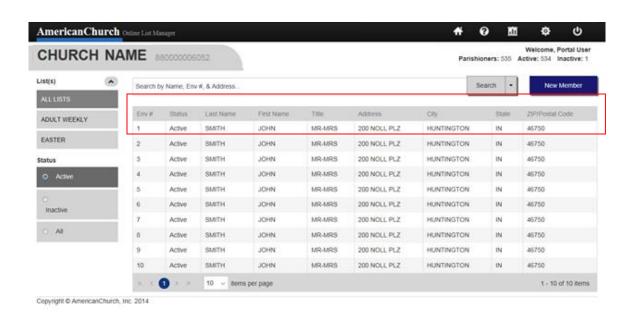

# **Search Options:**

**Search –** Allows you to search the various fields in a member record. Enter your search criteria and hit the enter key or click the Search button

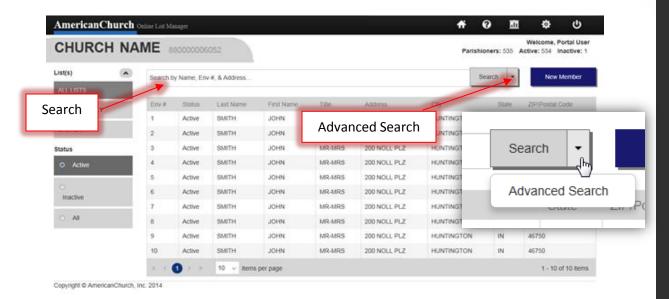

**Advanced Search** – Allows you to do a specific search using several options including envelope #. Click on the arrow to the right of the Search button to access the Advanced Search. In the Advanced Search box enter your search criteria and click the Search button.

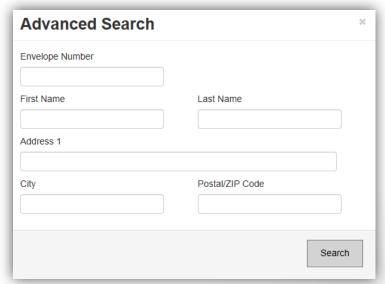

#### How to Add a New Member

 Click the New Member button. A blank member record will open.

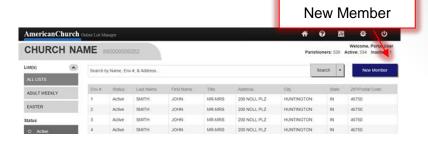

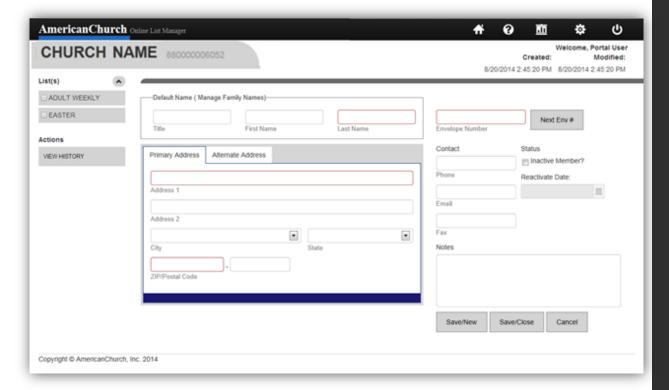

• If there are multiple mailing lists, check the box for the

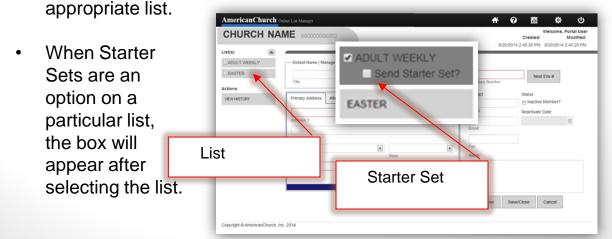

## Adding a new member continued

- Fill in all required name and address fields and tab through the fields. The City and State will populate after entering the ZIP.
- If you assign envelope numbers, you will need to enter the number in the Envelope Number box. If you want to use the next available envelope number, you will need to press the Next Env. # button.
- Optional fields are available to record the contact phone number, email, fax number and notes.
- When you are completely done adding your member, click the Save/Close button. This action will activate Auto – Correct, which will validate the address.
- If you have more than one member to add click the Save/New button. Auto – Correct will be activated to validate the address. The record will be saved and a new record will be opened for the next member

#### **Auto-Correct**

The Auto-Correct feature provides immediate CASS™ validation on addresses as you make entries.

 An address validation message will appear when you add a new member or change an address on an existing record.

# Primary Address has been Standardized

The Primary Address you entered has been Standardized to meet USPS requirements.

#### Standardized Address:

Address 1: 200 NOLL PLZ

Address 2:

City: HUNTINGTON

Zip/Postal: 46750 - 4310

#### Submitted Address:

Address 1: 200 NOLL PLAZA

Address 2:

City: HUNTINGTON

Zip/Postal: 46750 -

OK

# Changing/Deleting/Deactivate/Reactivating a Member Record

Use the **Search** or **Advanced Search** to locate the member that you wish to change or delete. Click on the record of the member that you wish to change or delete. This will open the family details screen so a change can be made.

#### Changes- You may change:

- Any of the name or address fields
- Move or add the member to another list (if there are multiple lists).
- To change an envelope number, it is recommended that you delete the record and add a new record with that envelope number. This disconnects the previous member from the record so it is available for a new member.
- · Send a starter set
- Update contact information
- Click Save/Close to save the changes.

#### **Deletions**

- Click on the **Delete** button
- You will be asked if you are sure you want to delete this record, click Delete or Cancel
- Deletions are immediate and permanent. A new record will need to be created to restore the member information in the event that the record should not have been deleted

# Changing/Deleting/Deactivate/Reactivating a Member Record continued

#### Deactivate/Reactivate

• To deactivate, click the **Inactive Member** box under Status. This will stop the member from receiving envelopes but does not delete them

• To set a date for the member to be reactivated, click on the calendar in the Reactivate Date field under Status. Select the month/year that the member should resume receiving the

envelope mailing. Inactive Member? 06/2015

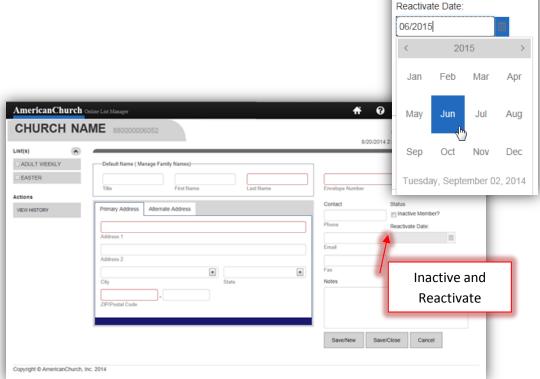

#### **Alternate Addresses**

Maintain an alternate address for your members and set begin and end dates for the envelopes to be sent to this address

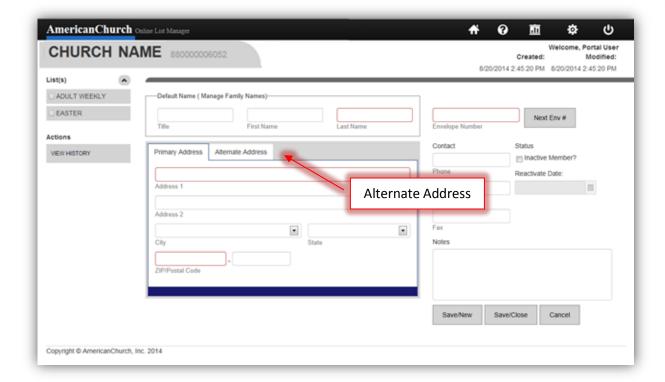

- Click on the Alternate Address tab.
- Fill in all required address fields.
- City and State will populate after filling in the zip.
- Select Begin Month/Year and End Month/Year for envelopes (optional).
- Click Save/Close

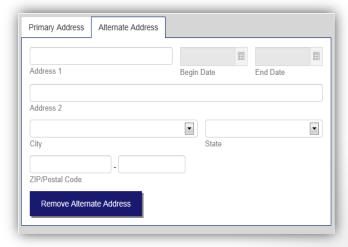

# **Managing Family Names**

This feature allows you to maintain different names for a member record when the record exists on more than one list. Refer to the Manage Family Names document under HELP in the Online List Manager for additional information.

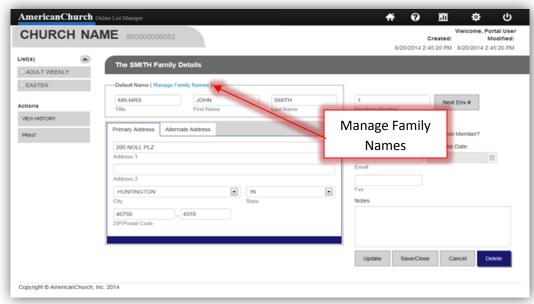

#### **Contacts and Notes**

Maintain the member's phone number, email and fax number. The Notes field is a place where you can record information on the member record.

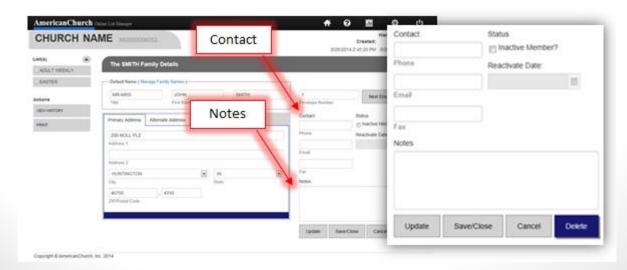

# **Actions and View History**

To access the history of transactions on a record click **View History**. The History screen displays changes in red text, the date of the change and the user that modified the record.

Click **Print** to print a copy of the member record.

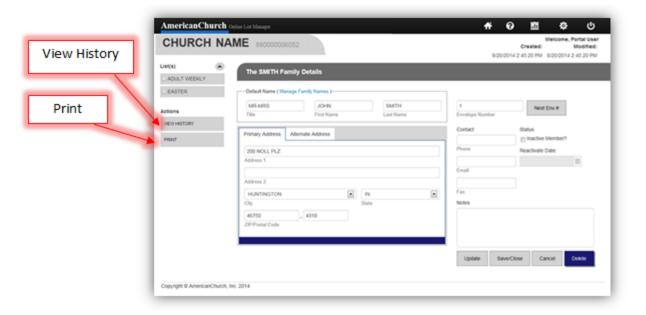

## **How to Print Reports from Online List Manager**

To access the Report feature, click on Reports in the tool bar along the top of the Online List Manager. You can select any of the report options below. Each report has additional filter options.

- Member List
- Deleted Family
- Adds & Changes
- Address Corrections
- Labels

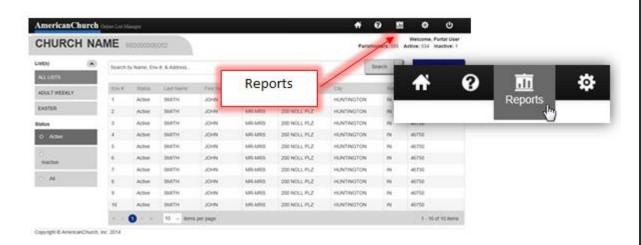

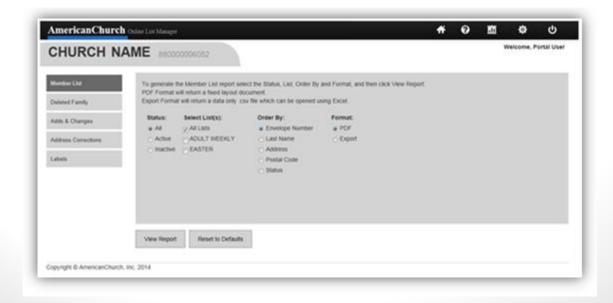

#### **How to Print a List of Members**

- Select Member List
- Select the Status. This is defaulted to ALL, or select Active or Inactive.
- Select the appropriate List. This is defaulted to ALL, or if there are multiple lists you can select a single list or multiple lists.
- Select Order By
- Select the Format
  - PDF will return
     a fixed layout
     document
     which can
     be printed
  - Export will return
     a data only
     .csv file which
     can be opened
     using Excel
- Click view Report

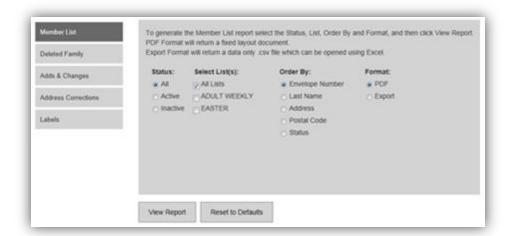

#### How to Print a List of Deleted Families

- Select Deleted Family
- Select the appropriate List. This is defaulted to ALL. If there
  are multiple lists you can select a single list or multiple lists.
- Select the Start Date and End Date
- Select the Order By
- Select the Format
  - PDF will return a fixed layout document which can be printed
  - Export will return a data only .csv file which can be opened using Excel
- Click View Report

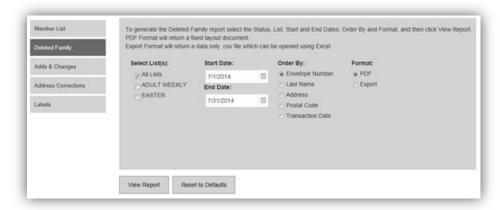

# **How to Print a List of Adds and Changes**

- Select Adds & Changes
- Select the appropriate List. This is defaulted to ALL. If there
  are multiple lists you can select a single list or multiple lists.
- Select the Start Date and End Date
- Select the Order By
- Select the Format
  - PDF will return a fixed layout document which can be printed
  - Export will return a data only .csv file which can be opened using Excel
- Click View Report

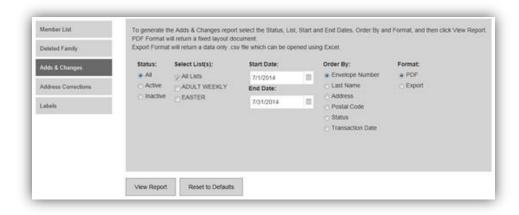

### **How to Print a List of Address Corrections**

- Select Address Corrections
- Select the appropriate List. This is defaulted to ALL. If there are multiple lists you can select a single list or multiple lists.
- Select the Start Date and End Date
- Select the Order By
- Select the Format
  - PDF will return a fixed layout document which can be printed
  - Export will return a data only .csv file which can be opened using Excel
- Click View Report

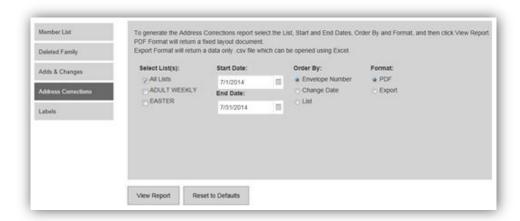

#### **How to Print Labels**

- Select Labels
- Select the Label Type
- Select the **Status**. This is defaulted to ALL, or select Active or Inactive.
- Select the appropriate List. This is defaulted to ALL.
   If there are multiple lists you can select a single list or multiple lists.
- Hide Envelope Number, is optional
- Select the Order By
- The Format is preset to PDF for labels
- Click View Report

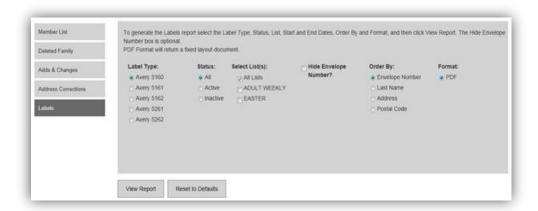

#### **PDF Format**

Upon clicking View Report, for the PDF format, the print preview will open using Adobe Reader. Depending on your settings in Adobe Reader, you may find the print icon in the upper left side of the window.

If you do not see the print icon in the upper left side, the Adobe Reader tool bar may be hidden when you first open the report. You will need to hover your mouse over the top or bottom center of the screen. A mini tool bar will appear, allowing you to click on the print icon. (See figure A on the next page)

After clicking print, your printer options will appear. The Page Sizing should be set to "Actual" size.

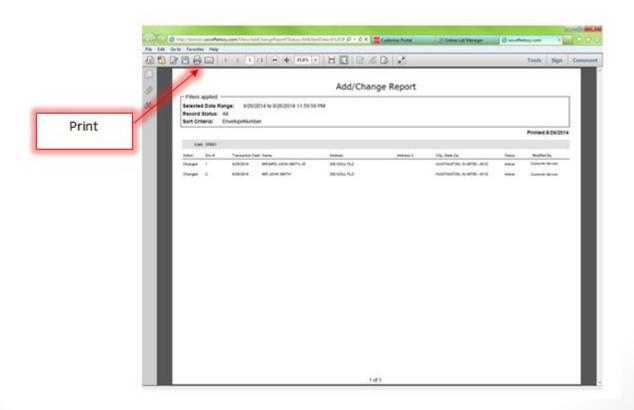

# Figure A.

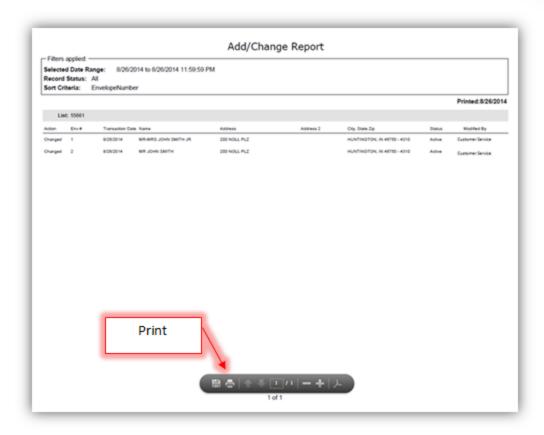

The CASS<sup>™</sup> trademark is owned by the United States Postal Service<sup>®</sup>.